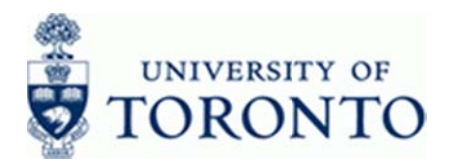

# **Office of the Vice President, Research**

www.research.utoronto.ca

**ZRIR003** 

### **Work Instruction**

### **Research Funds Summary Report**

### **When to Use**

Use this procedure to obtain a real-time overview of every detail of a unit's research funding. The RFSR combines data contained in both the FIS and RIS modules, and links directly to a number of other commonly-used reports. The Report was designed and implemented through the Research Administration Improvement and Systems Enhancement Project, better known as Project RAISE.

### **Report Functionality**

The RFSR is designed to answer any question you might have pertaining to your research funding. Here are some of the most common questions:

- How many active Research Funds are currently in my unit?
- Which of my Research Funds are ending within the next six months?
- How much money is remaining in those soon-to-be-ending Funds?
- Do I have any Funds that are currently overspent, i.e. have a negative available balance?
- How many grants does my unit have from a particular Sponsor, i.e. NSERC?
- Have we received all the Revenue from the Sponsor?
- Has the final financial report been submitted to the Sponsor?
- Which of my Research Funds are Auto-Closing within the next six months?
- Do any of these soon-to-be-Auto-Closing Funds have a deficit (Budget exceeds Revenue) or a surplus (Revenue Exceeds Budget)?

#### **Menu Path**

Use the following menu path(s) to begin this transaction:

Accounting → Funds Management → Information System → Funds Management Section (U of T Reports) → Financial Summary Reports → Research Funds Summary Report

#### **Transaction Code**

**ZRIR003** 

### **Helpful Hints**

In the Output Screen, fields that are *underlined* have drill-down functionality. Clicking them will take you to another report, i.e. clicking a FReD number will take you to the FReD Display

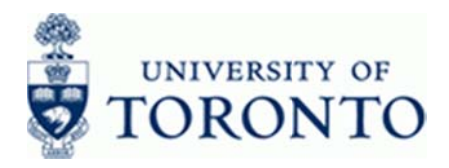

### **Detailed Procedure**

 $1.$ Start the transaction using the menu path or transaction code.

# **SAP Easy Access University of Toronto Menu**

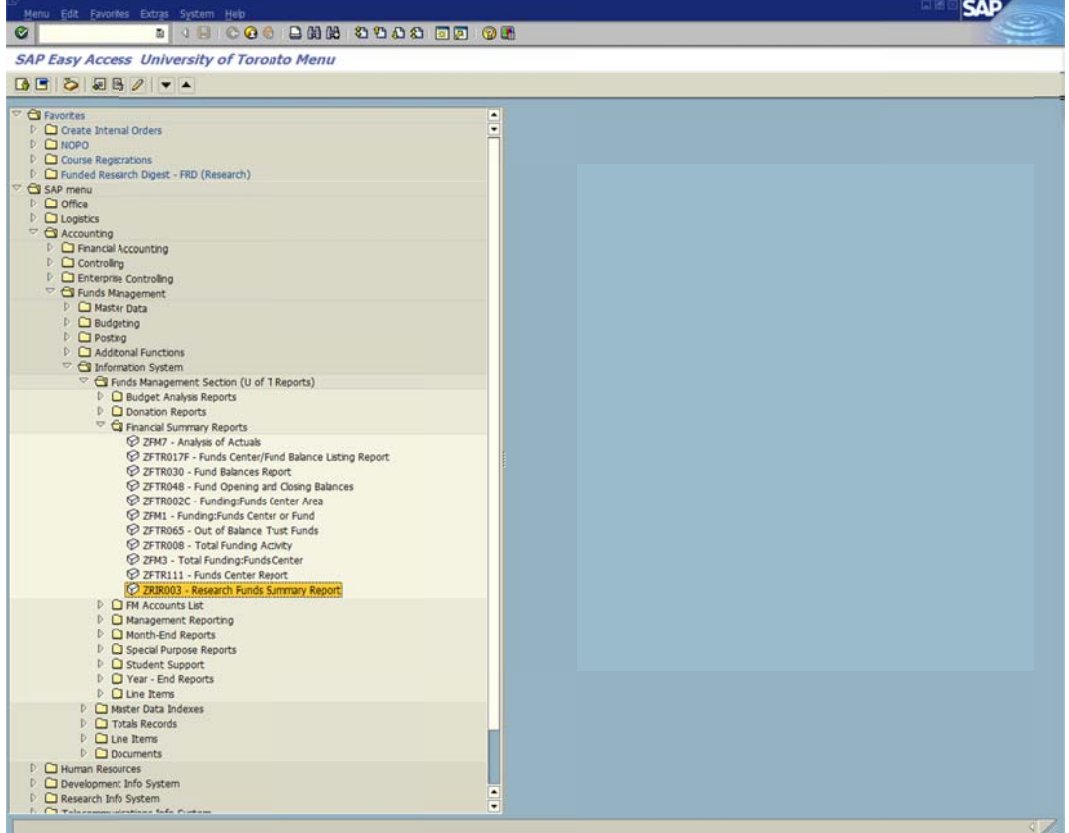

Double-click D ZRIR003 - Research Funds Summary Report  $2.$ 

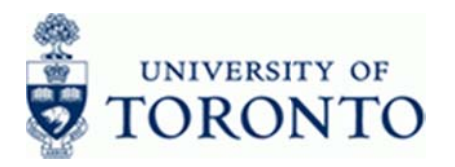

# **Research Funds Summary Report - Selection Screen**

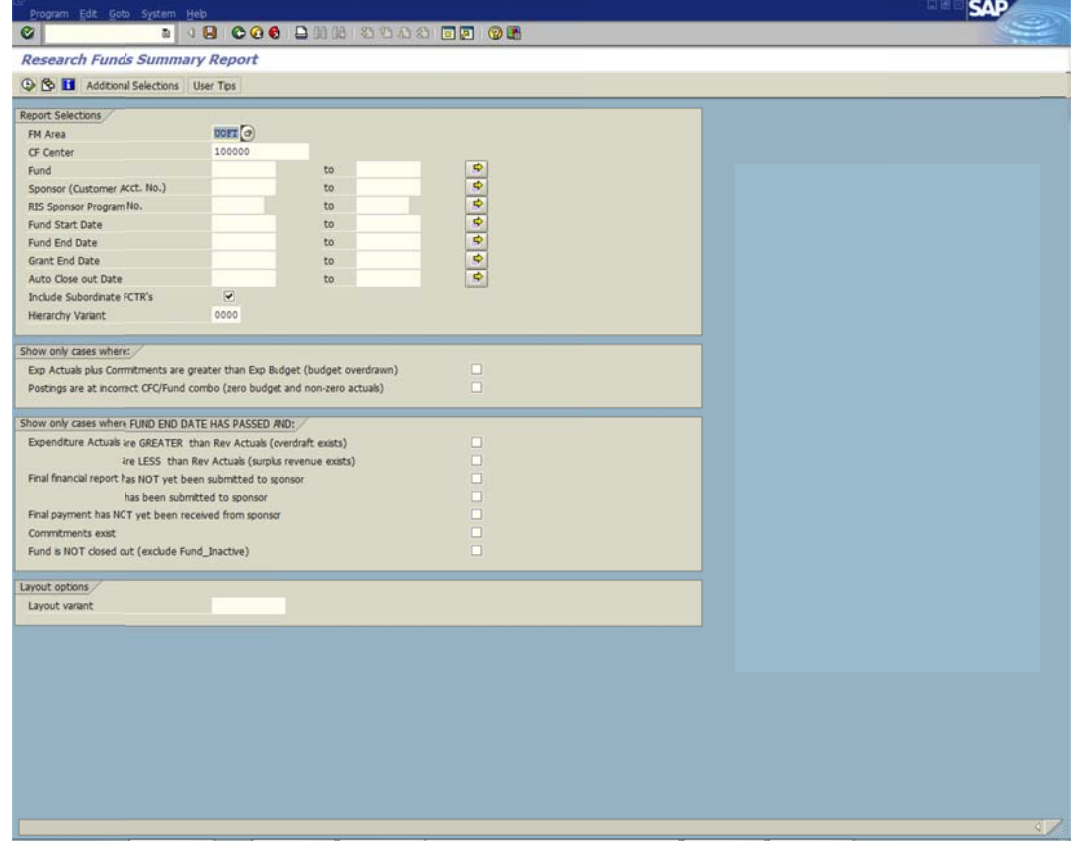

Complete the following search criteria as required:  $3.$ 

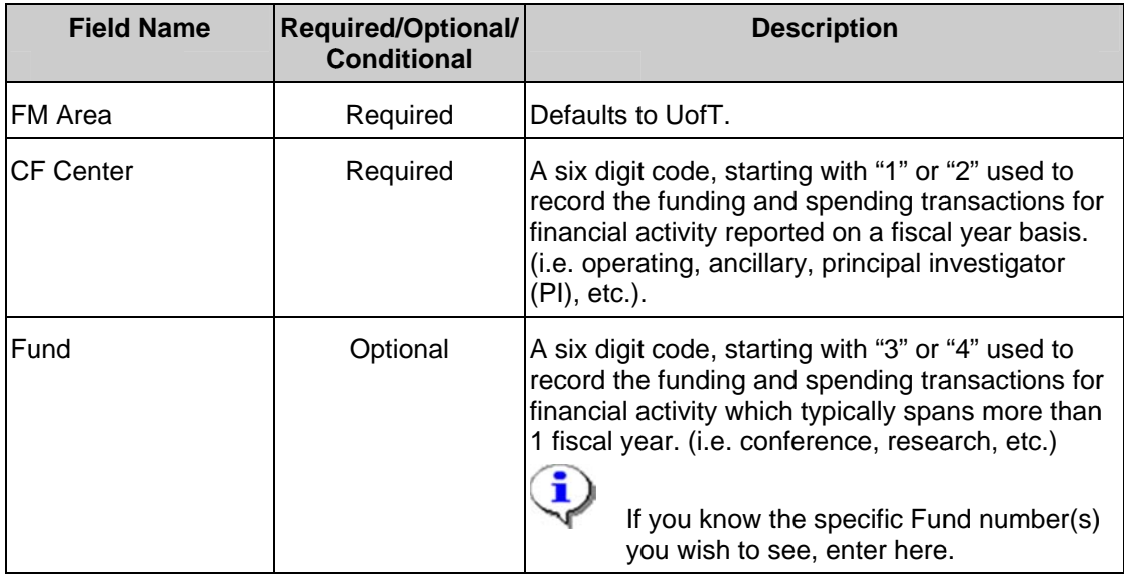

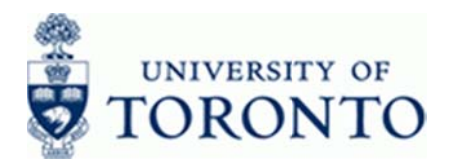

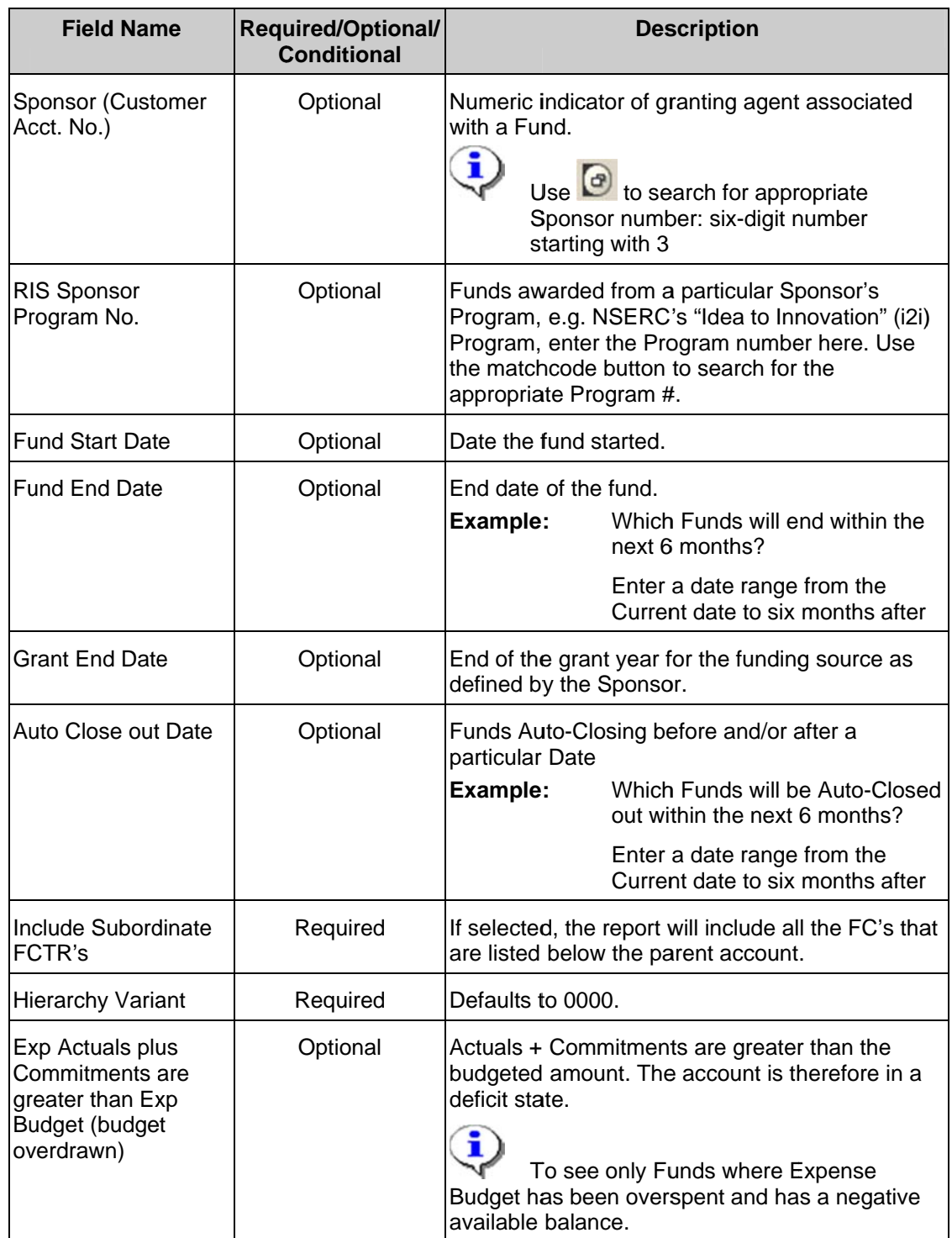

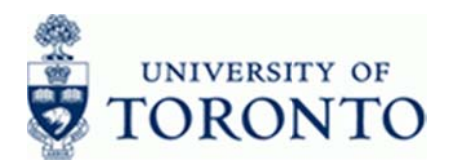

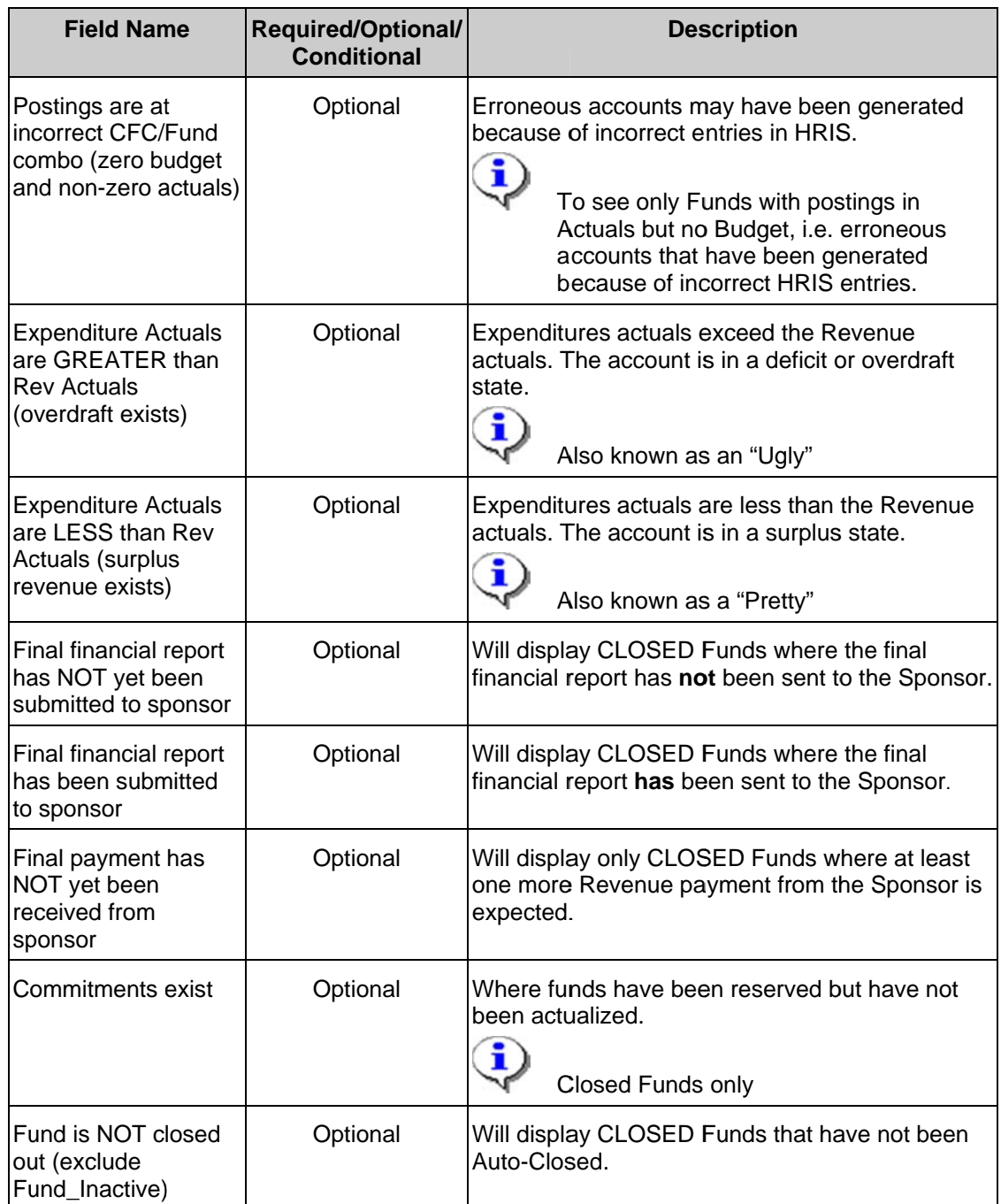

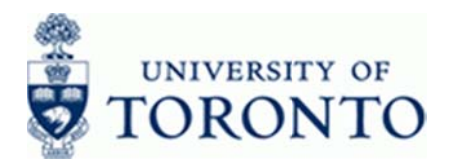

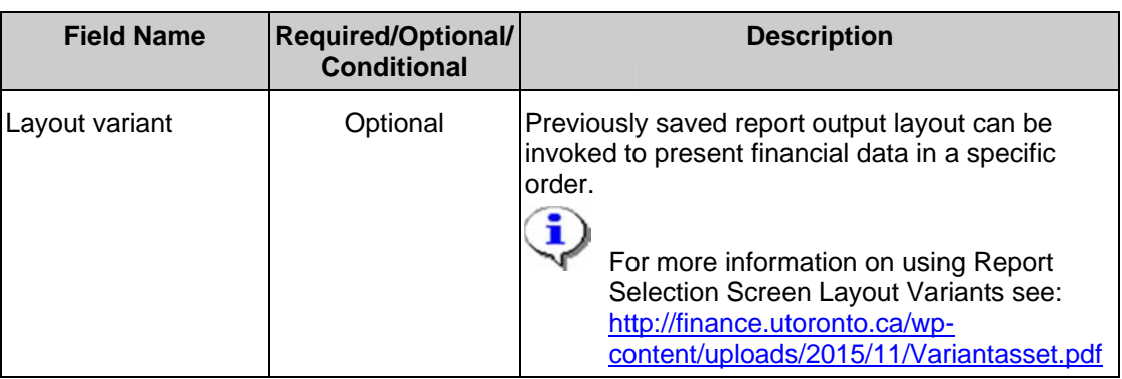

Click  $\bigoplus$  to execute the report.  $4.$ 

# **Output Screen - View by Fund Total**

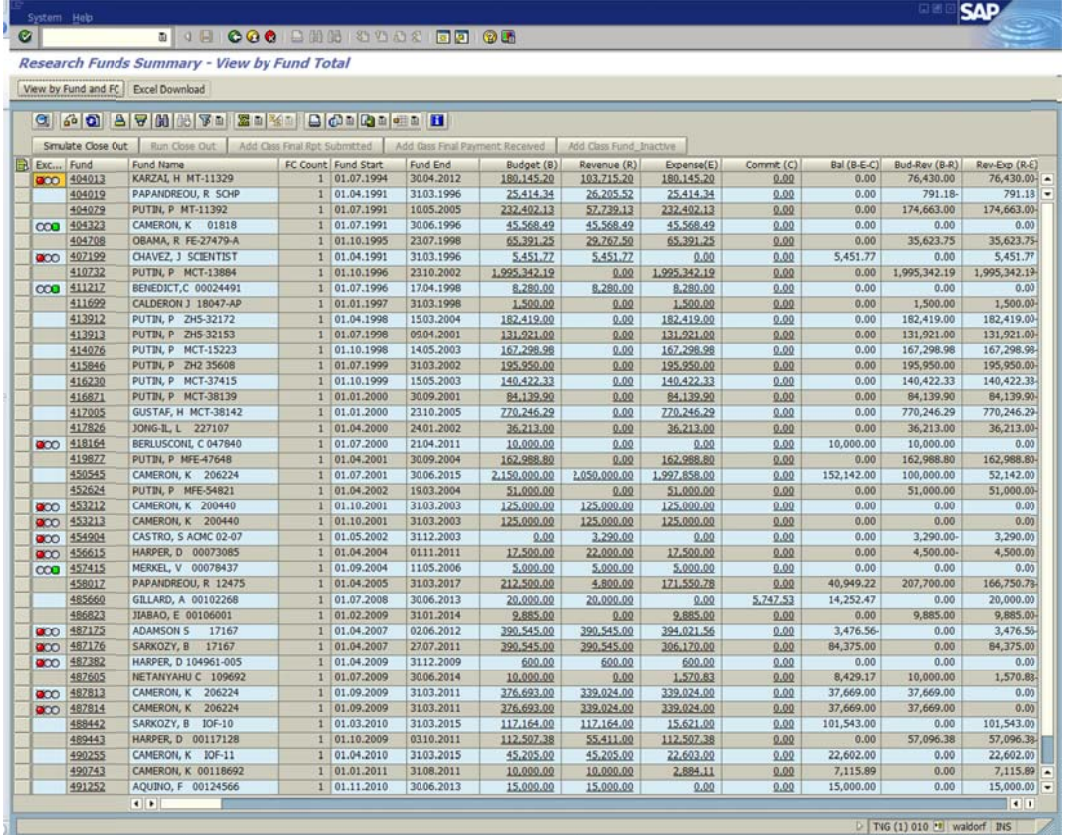

 $\sqrt{\frac{2}{2}}$ 

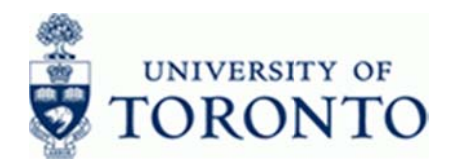

For more information on using the Toolbar to sort and manipulate the data, see http://finance.utoronto.ca/wp-content/uploads/2015/11/lifunctionality.pdf

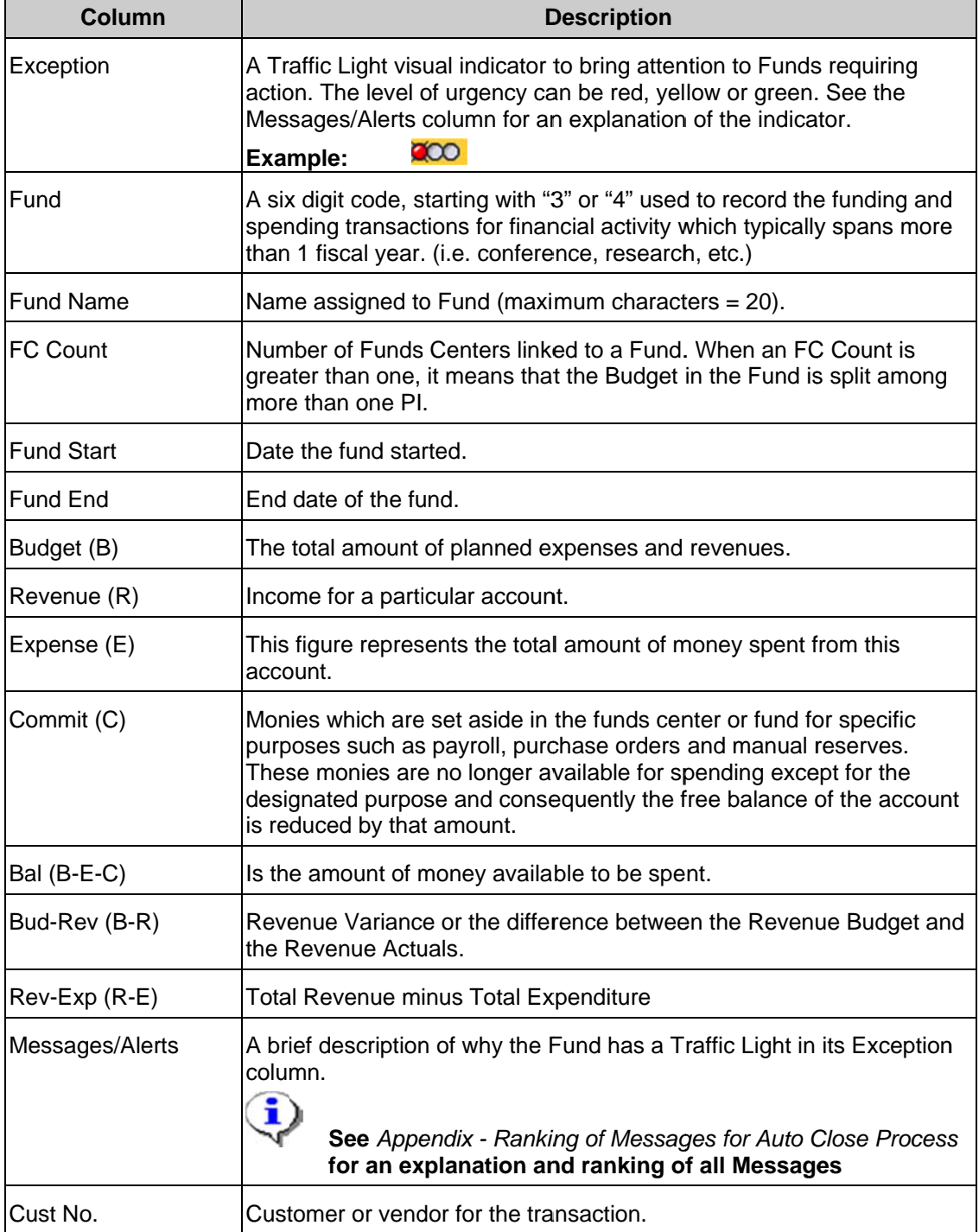

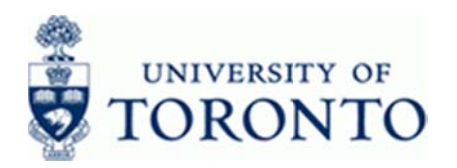

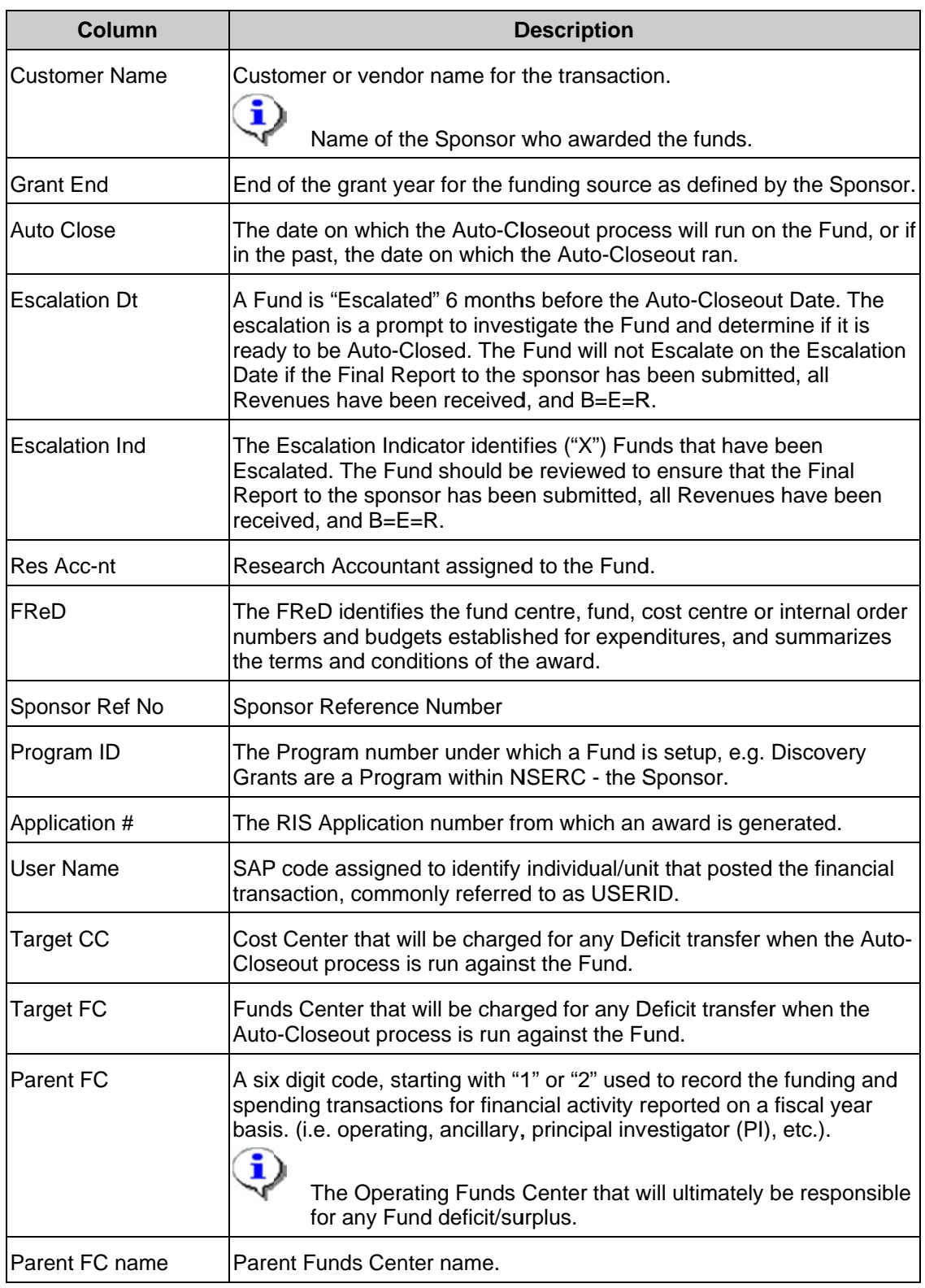

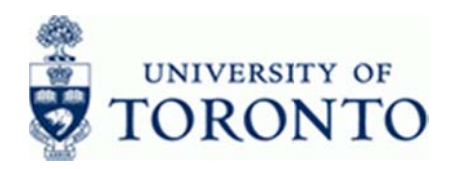

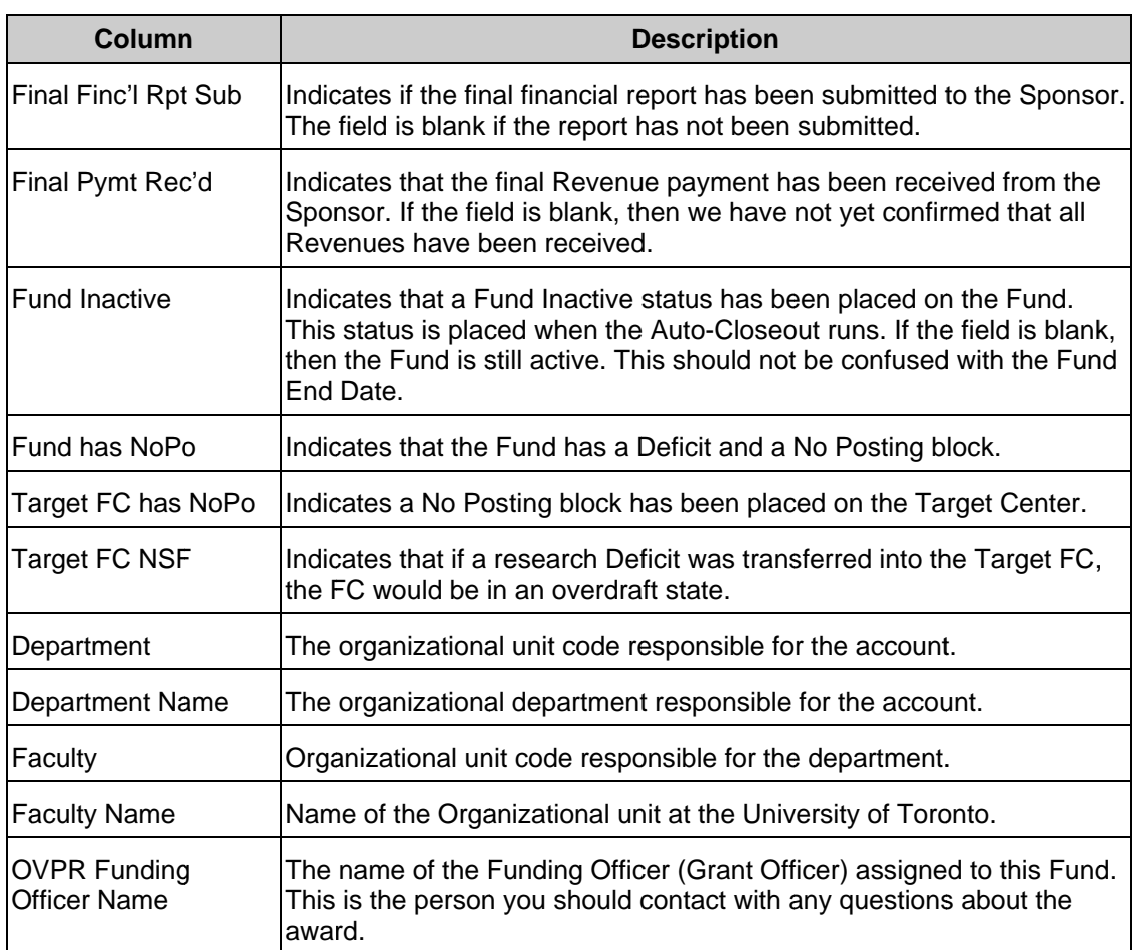

The default display reports on Fund totals, and only provides an FC Count - how many FCs are 5. linked to each Fund. To see actual FC numbers and names instead of just their count, click

View by Fund and FC

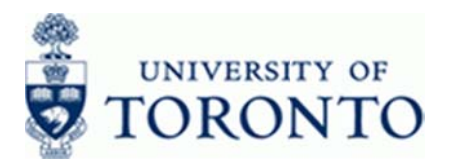

## Research Funds Summary - View by Fund and FC

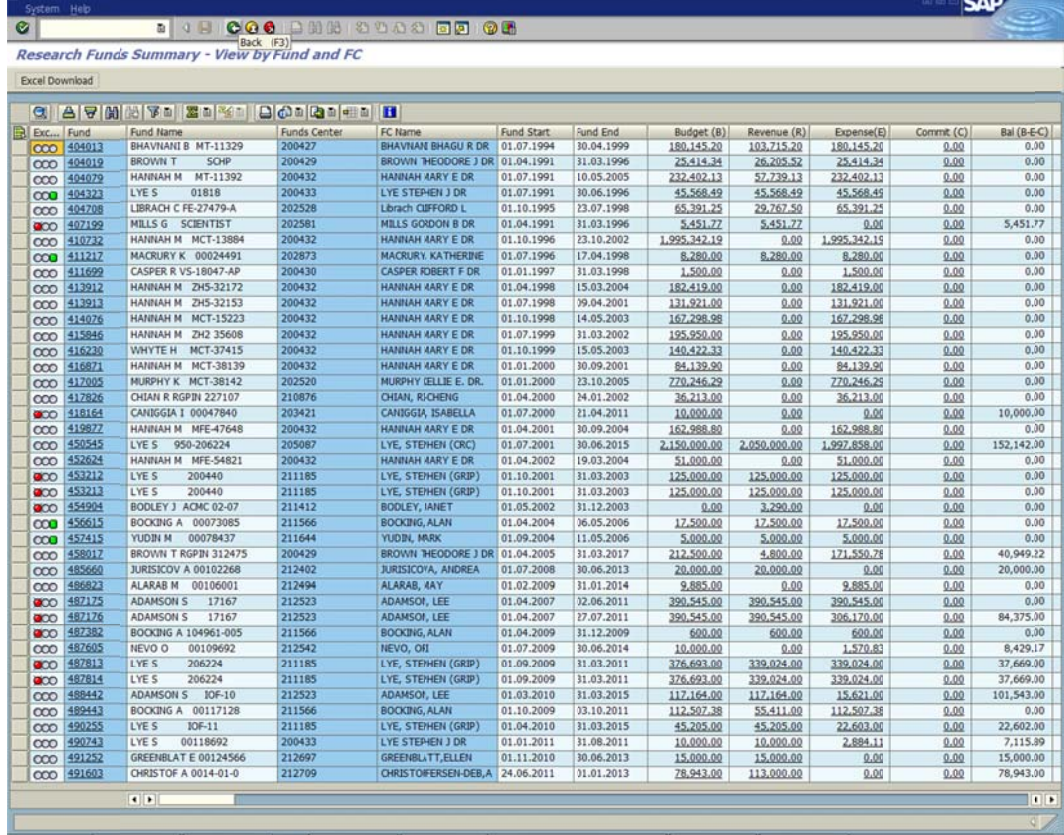

Note how the FC Count is now gone, and in its place - a Funds Center column displaying<br>the individual PI CFC numbers and an FC name column displaying the respective names.

To return to the main Total Fund view, click  $\bigcirc$ 6.

## End of procedure.

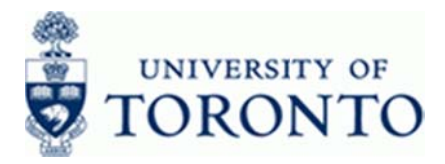

### **Additional Functionality**

From the Output Screen, you have the option of running the Simulation Report, which simulates an Auto-Closeout. It hypothetically answers the question: "What would happen if the Auto-Closeout ran today?"

Click  $\blacksquare$  to select all Funds. 7.

Simulate Close Out 8. Select L

# **Simulation Report (by section)**

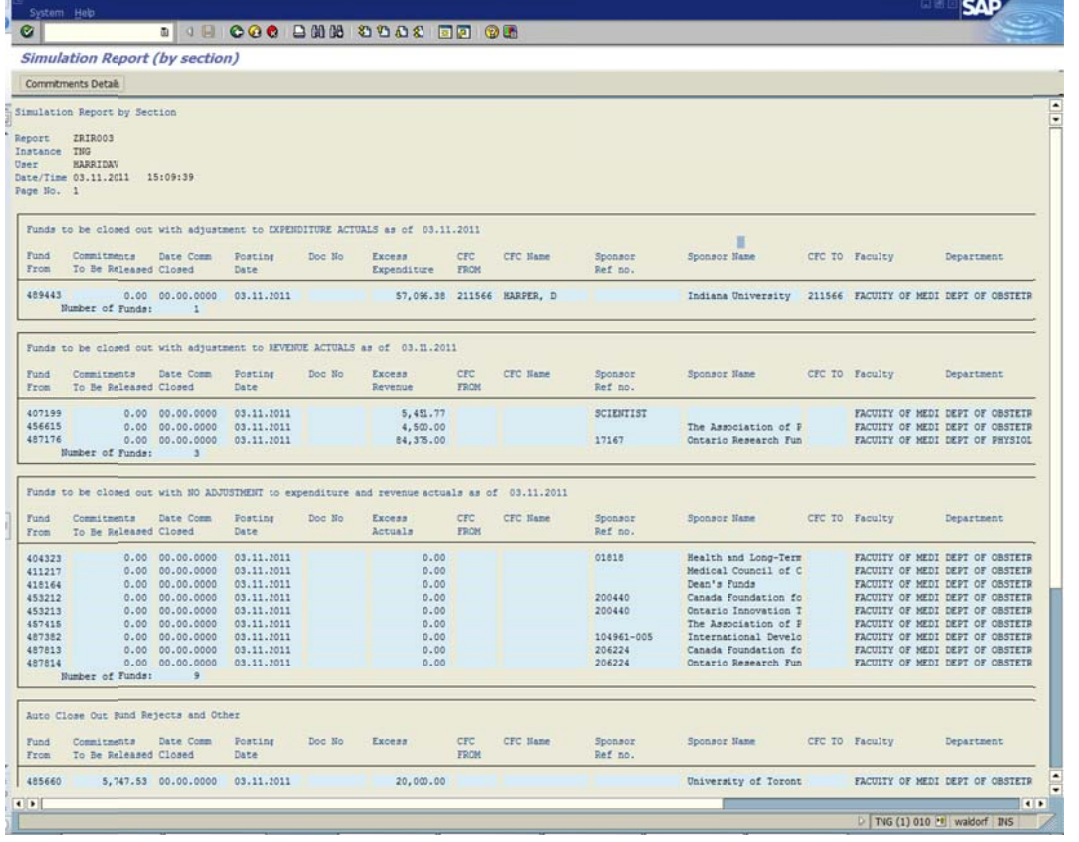

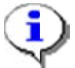

The Simulation Report does not contain any new data; everything shown here was available in the Output Screen. The Simulation simply re-arranges the data into a simplified perspective. The Funds are grouped into one of four sections:

- Funds to be closed out with adjustment to EXPENDITURE ACTUALS (i.e. Funds with  $\bullet$ Deficits)
- Funds to be closed out with adjustment to REVENUE ACTUALS (i.e. Funds with  $\bullet$ Surpluses)

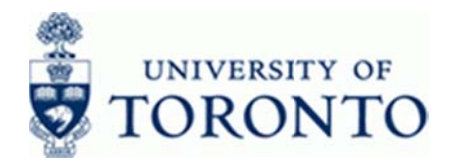

- Funds to be closed out with NO ADJUSTMENT to expenditure and revenue actuals (i.e.  $\bullet$ Funds with balanced Budget-Revenue-Expense)
- Auto Close Out Fund Rejects and Other (i.e. Funds that are not ready to be Auto-Closed)  $\bullet$
- To see further details on any committed funds, click Commitments Details 9.

## **Research Funds Summary - View by Fund Total**

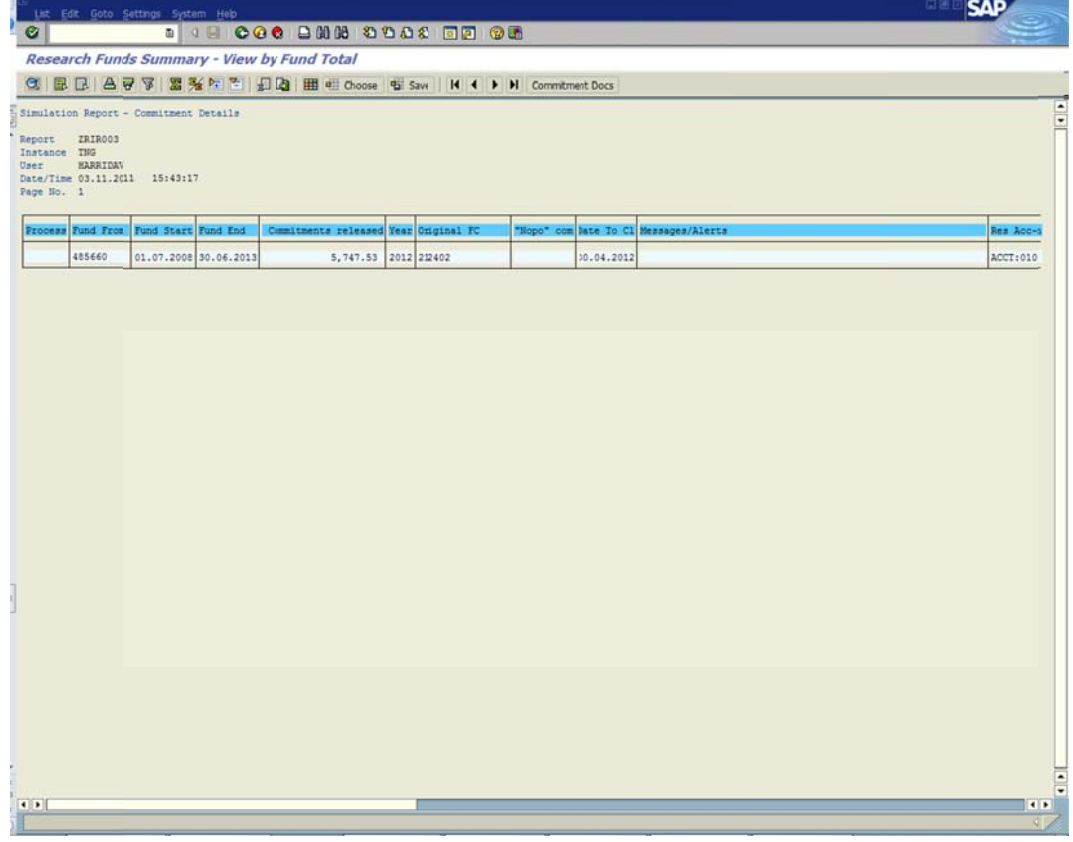

10. Click C to return to Output Screen.

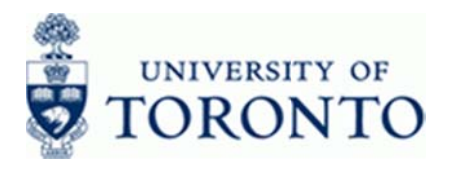

# Appendix - Ranking of Messages for Auto Close Process

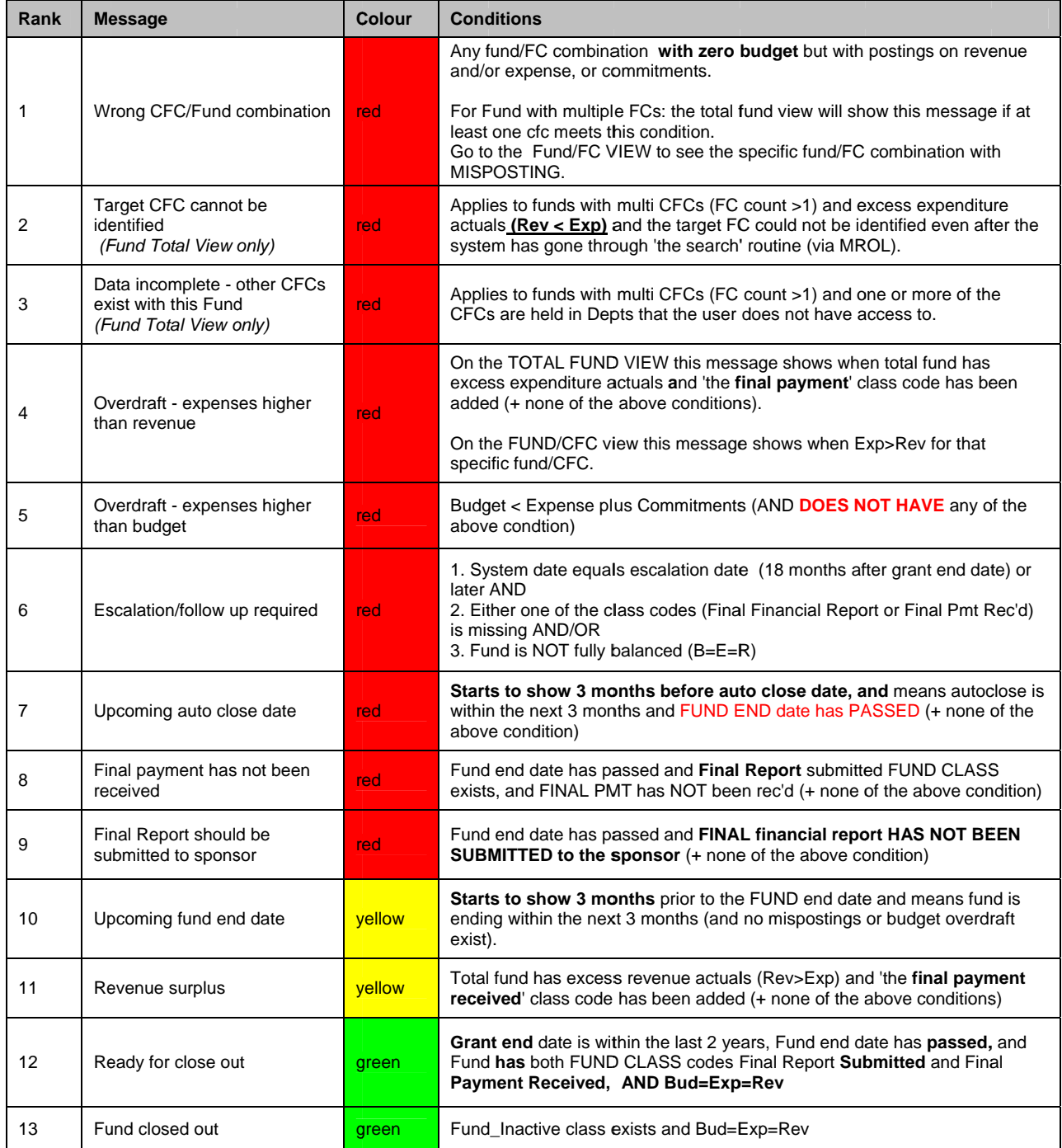

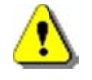

More than one message may apply to a single Fund but the Report will only display the highest ranking message.

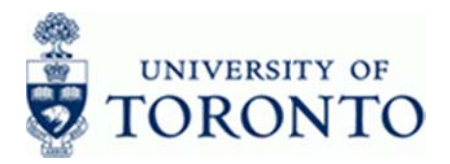

### **Resource Information:**

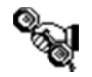

Contact the RIS Helpdesk at 416-978-7574 or ris.help@utoronto.ca Research Homepage: http://www.research.utoronto.ca/ Research Information Systems (RIS): http://www.utoronto.ca/amsris/index.htm

### **Reference Guides:**

Downloading to Excel:

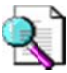

http://finance.utoronto.ca/wp-content/uploads/2015/11/DownloadaReportasset.pdf

**Report Selection Screen Layout Variants:** 

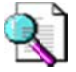

http://finance.utoronto.ca/wp-content/uploads/2015/11/Variantasset.pdf

Toolbar Functionality:

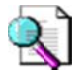

http://finance.utoronto.ca/wp-content/uploads/2015/11/lifunctionality.pdf